# keylezz®

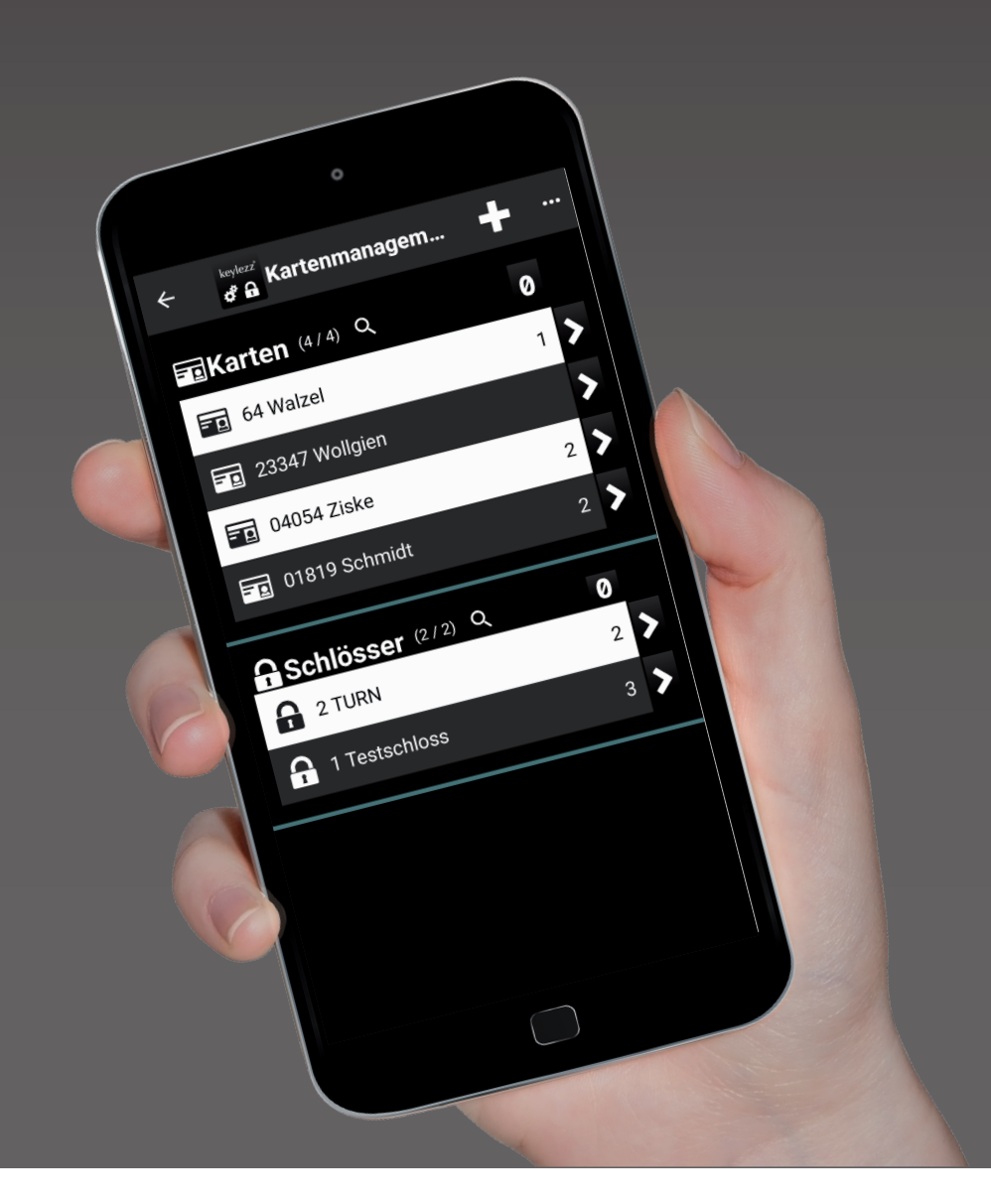

## *Keylezz® App LockConfigurator*

Bedienungsanleitung

## *Inhalt*

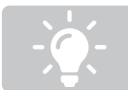

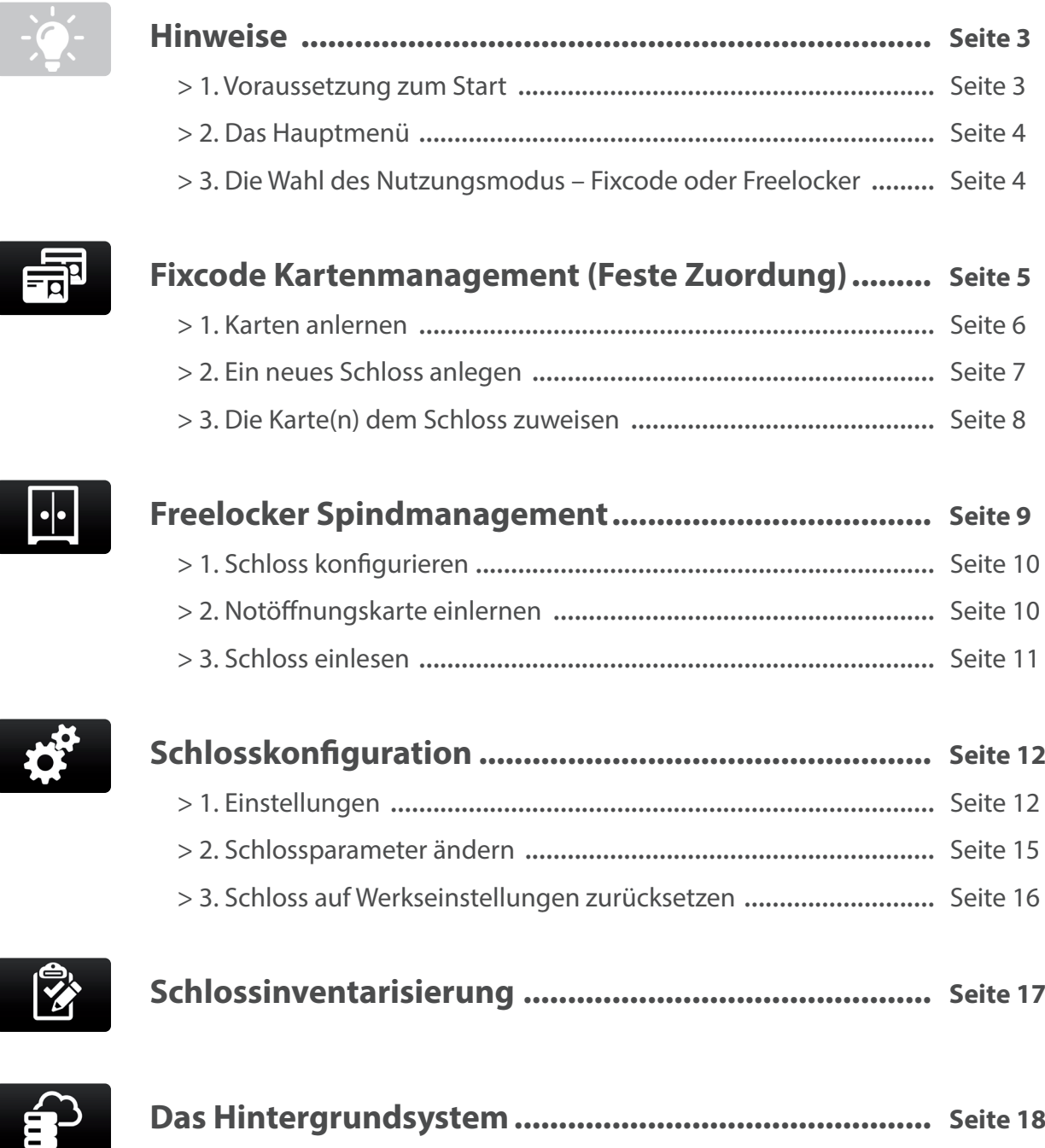

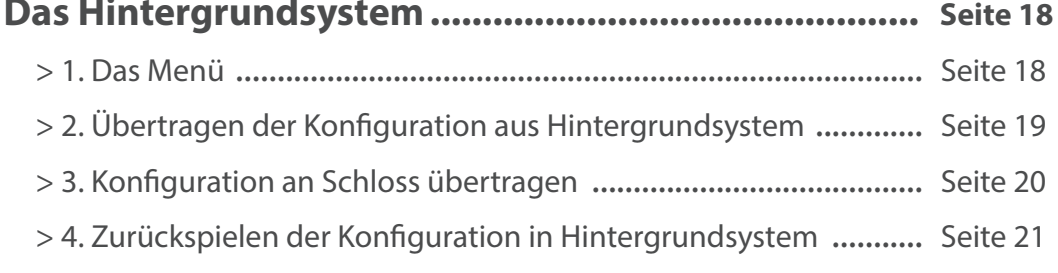

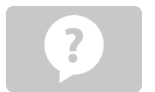

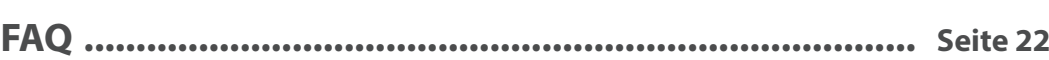

### *Hinweise*

#### Das muss ich vor dem Start der App wissen

#### **1. Voraussetzung zum Start**

Sie erhalten den Keylezz® LockConfigurator zusammen mit einem Android Smartphone. Die LockConfigurator App ist vorinstalliert und auf die gewählte Anwendung vorkonfiguriert. Diese Anleitung beschreibt die Nutzung der Schlösser.

Die Nutzung der Smartphone-App wurde geprüft und im Alltagsgebrauch getestet. Dennoch kann es Ereignisse geben, die die einwandfreie Nutzung beeinträchtigen. Die Gründe sind meist nicht unterstützte spezielle Kartentechnologien, Hybridkarten mit Multitechnologie o.ä. Kontaktieren Sie uns in diesem Fall.

#### **Checkliste**

- Ich habe ein Keylezz® Turn oder Keylezz® Fallenschloss fertig montiert, die Batterie sind eingesetzt, das Schloss funktioniert
- Die gewünschten Karten sind bereit
- Das Handy mit der App liegt vor mir, die LockConfigurator-App ist installiert

#### **Kontakt**

Nehmen Sie bei Fragen gerne mit uns Kontakt auf:

D&K GmbH & Co. KG Abteilung – Keylezz® Fischerinsel 1 / 79227 Schallstadt Phone: +49 7664 61188 0 / Mail: info@dk-id.com

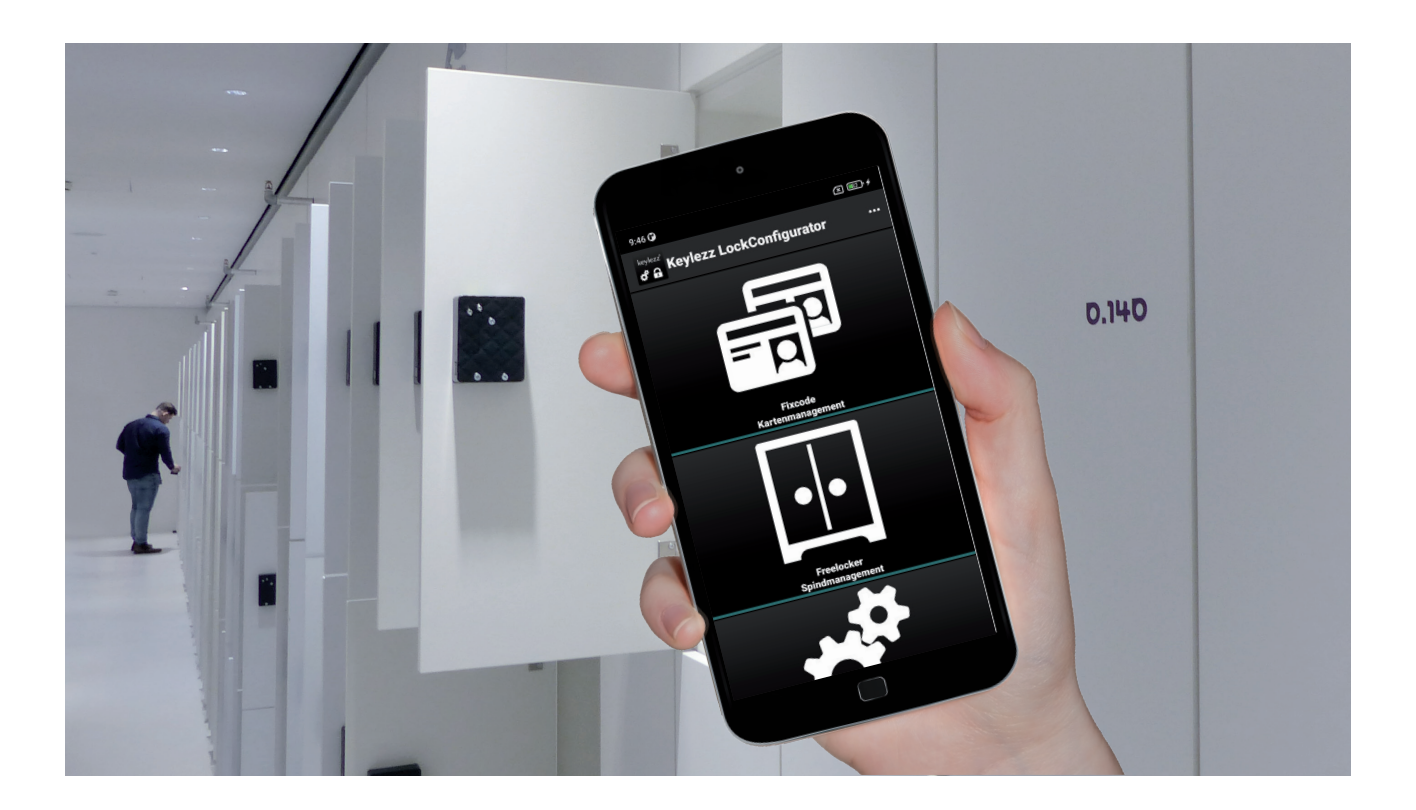

#### **2. Das Hauptmenü**

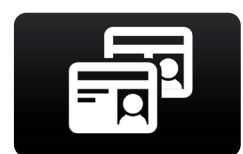

#### **Fixcode Kartenmanagement**

Konfiguration für eine "Feste Zuordnung" Seite 5

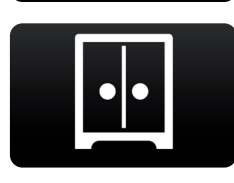

#### **Freelocker Spindmanagement**

Konfiguration für eine "Freie Spindwahl" Seite 9

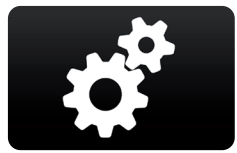

#### **Schlosskonfiguration** Einstellungen am Schloss definieren oder ändern Seite 12

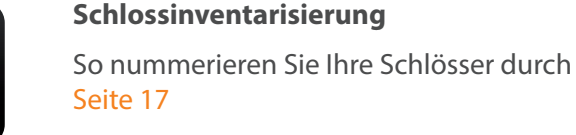

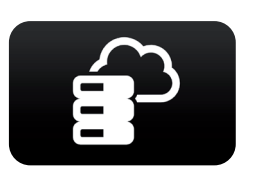

#### **Hintergrundsystem** Verbinden Sie die App mit dem Keylezz® LockManager Seite 18

#### **3. Die Wahl des Nutzungsmodus – Fixcode oder Freelocker**

Das Keylezz® Möbelschlösser verfügen über zwei Modi, **Fixcode** (Feste Zuordnung) und **Freelocker**, zwischen denen Sie auch wechseln können.

*Hinweis: Bei Auslieferung befinden sich die Schlösser standardmäßig im Modus* **Fixcode** *(Feste Zuordnung).*

#### **• Fixcode** (Feste Zuordnung)

In diesem Modus werden die Nutzer dem Schloss fest zugeordnet. Beim Modus Fixcode (Feste Zuordnung) können im Vergleich zum Freelocker-Modus mehrere Nutzer (max. 19) auf ein Schloss berechtigt werden.

#### **• Freelocker** (Freie Schrankwahl)

In diesem Modus kann sich jeder Nutzer einen nicht belegten Schrank aussuchen. Der Schrank wird mit der Nutzerkarte zugesperrt und wird nach der Nutzung wieder für neue Nutzer frei.

## *Fixcode Kartenmanagement*

#### Feste Zuordnung

#### **Die Vorgehensweise**

- Die Voraussetzungen sind erfüllt siehe Seite 3
- Die Karte(n) anlernen
- Das Schloss in die App einlesen,
	- a. die notwendige Informationen eingeben und
	- b. (Falls es gewünscht ist), das Schloss konfigurieren.
- Die Karte(n) dem Schloss zuordnen.

#### Das Menü

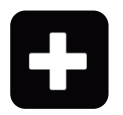

Hinzufügen von Karte oder Schloss

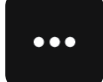

Untermenü:

#### **PIN:**

Hier können Sie den PIN eingeben, mit dem die verschlüsselte Verbindung zum Schloss aufgebaut wird.

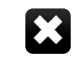

Datenbank leeren: Entfernt alle auf dem Smartphone gespeicherten Konfigurationen.

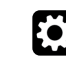

Einstellungen: Siehe Seite 12 – Schlosskonfiguration

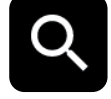

Filter: Bereich nach eingegebenem Text filtern

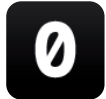

Null-Filter: Nur Elemente anzeigen die keine Zuordnung haben.

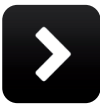

Detail: Details zu einem Element anzeigen

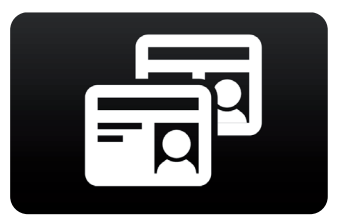

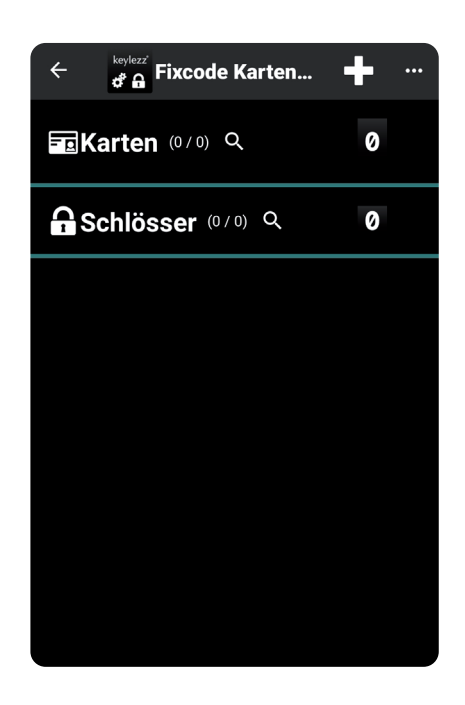

#### **1. Die Karten anlernen**

Für das Anlernen der Karten gibt es zwei Möglichkeiten

- Über NFC Technologie
- Manuell

#### **1.1 Über NFC Technologie**

- Die NFC Funktion in den Handyeinstellungen einschalten
- Halten Sie eine Karte an das Smartphone, automatisch wird die Kennung der Karte eingelesen und erscheint sie im Display des Smartphones
- Geben Sie auch hier die weiteren gewünschten Daten ein
- Machen Sie dasselbe mit den anderen Karten (falls vorhanden)

#### *Hinweis:*

- *Sollte die Karte schon bekannt sein, wird der entsprechende Eintrag ausgewählt und hervorgehoben. Wird die Karte nicht vom Smartphone erkannt (bspw. LEGIC Prime), kann die Kartennummer manuell eingegeben werden*
- *Die Karten-UID kann mit einem geeigneten Leser ausgelesen werden*
- *Der Eintrag muss manuell erfolgen*

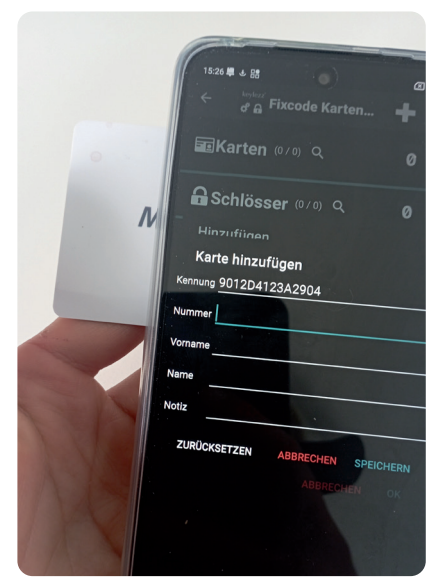

#### **1.2 Manuell**

Tippen Sie auf *Hinzufügen* und *Karte.* Geben Sie die gewünschten Daten ein.

*Hinweis: Die Kennung muss der Karten-UID entsprechen, ansonsten wird die Karte später nicht vom Schloss erkannt*

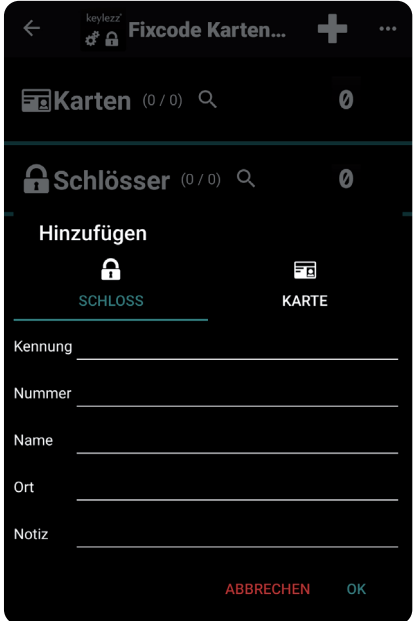

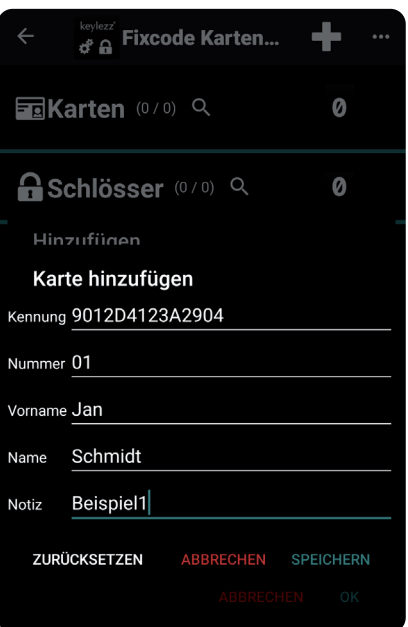

#### **2. Ein neues Schloss anlegen**

Für das Anlegen neuer Schlösser gibt es zwei Möglichkeiten

- Über NFC Technologie
- Manuell

#### **1.1 Über NFC Technologie**

- Die NFC-Funktion muss eingeschaltet sein
- Halten Sie das Smartphone an das Schloss
- Wenn das Schloss nicht bekannt ist, wird dieses initialisiert und es wird der gleiche Dialog wie davor ausgefüllter Kennung angezeigt
- Geben Sie auch hier die weiteren gewünschten Daten ein
- Machen Sie dasselbe mit den anderen Schlössern (falls vorhanden)

#### *Hinweis:*

*Sollte das Schloss bekannt sein, wird automatisch das Schloss ausgelesen und die vorhandene Konfiguration auf das Schloss gespielt.*

*Währenddessen sollte weder das Smartphone noch das Schloss bewegt werden.*

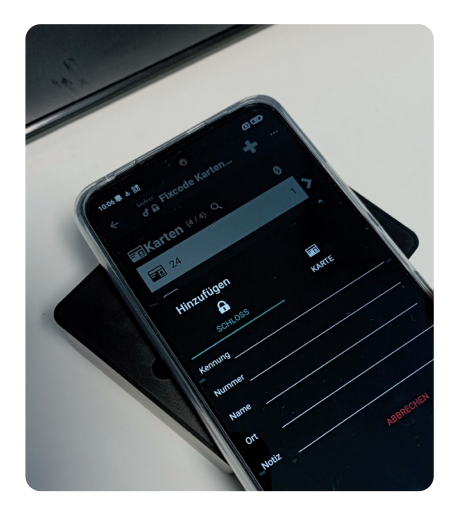

#### **1.2 Manuell**

Tippen Sie auf *Hinzufügen* und *Schloss.* Geben Sie die gewünschten Daten ein.

*Hinweis: Die Kennung muss der Schloss-UID entsprechen, ansonsten wird die Konfiguration nicht auf das Schloss gespielt werden.*

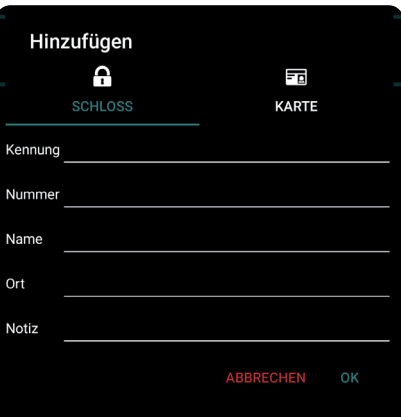

#### **3. Karte(n) dem Schloss zuweisen**

Für das Zuweisen der Karte(n) gibt es zwei Möglichkeiten

- Per Drag&Drop
- Manuell

#### **3.1 Per Drag&Drop**

Bleiben Sie mit dem Finger eine Sekunde lang auf einer Karte und ziehen Sie die ausgewählte Karte auf das gewünschte Schloss. Lassen Sie jetzt los. Die gewählte Karte würde mit dem Schloss verbunden.

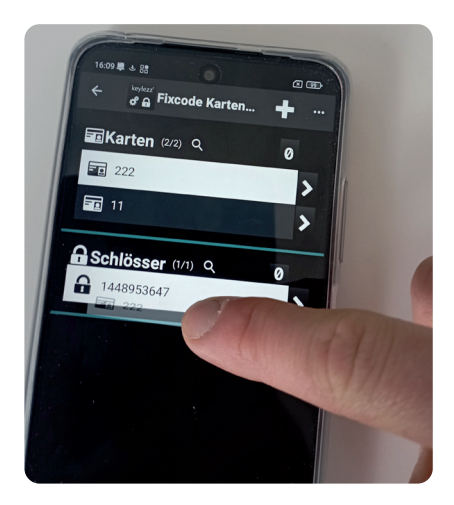

#### **3.2 Manuell**

• Wechseln Sie in die Detailansicht des gewünschten Schlosses (einfach das gewünschte Schloss anklicken)

- Tippen Sie auf **D**, um die *Kartenauswahl* aufzurufen
- Tippen Sie die zuzuordnenden Karten an. Sie können über die Filter<sup>on</sup> und **O** die Liste einschränken.
- a) entweder eine bestimmte Karte hinzufügen
- b) Zwei/mehrere/ alle Karten markieren (gewählte Karten werden auf blau markiert)
- c) Tippen sie auf  $\Box$ , um die ausgewählten Karten dem Schloss zuzuordnen. (Nach der erfolgreichen Zuordnung auf der rechten Seite der Karte wird man die Anzahl der Verknüpfungen der jeweiligen Karte sehen. Die Karte ist einem oder mehreren Schloss/Schlössern zugewiesen.

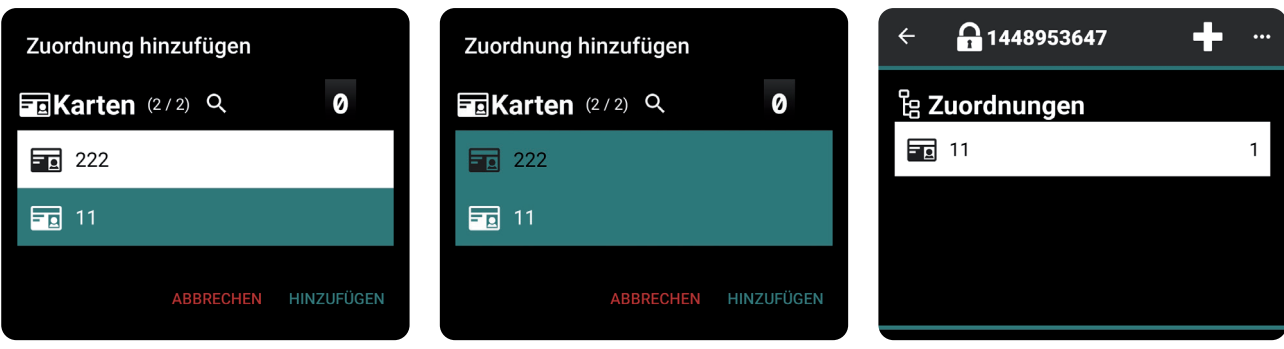

## *Freelocker Spindmanagement*

#### Freie Spindwahl

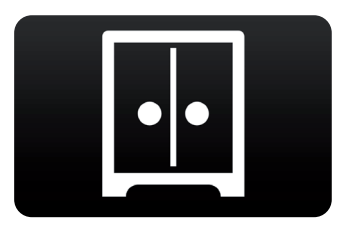

#### **Die Vorgehensweise**

- Die Voraussetzungen sind erfüllt siehe Seite 3
- Schlösser konfigurieren
- Notöffnungskarte einlernen
- Schlösser einlesen

#### Das Menü

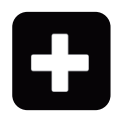

Schloss hinzufügen

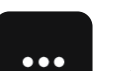

Untermenü:

**P** Notöffnungskarten: Siehe Seite 10

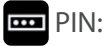

Hier können Sie den PIN eingeben, mit dem die verschlüsselte Verbindung zum Schloss aufgebaut wird.

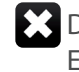

#### $\sum$  Datenbank leeren:

Entfernt alle auf dem Smartphone gespeicherten Konfigurationen.

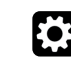

Einstellungen: Siehe Seite 12 – Schlosskonfiguration

Filter: Bereich nach eingegebenem Text filtern

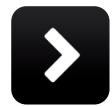

Detail: Details zu einem Element anzeigen

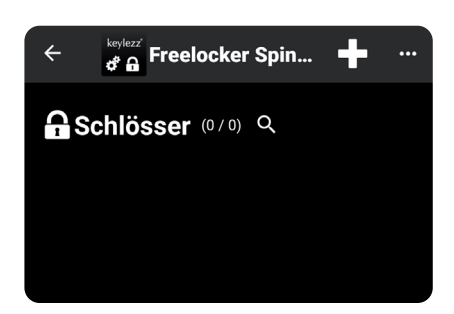

#### **1. Schloss konfigurieren**

Gehen Sie im Hauptmenü auf *Freelocker Spindmanagement.* Tippen Sie auf *Menü* und dann auf *Einstellungen* . Wählen Sie hier die gewünschten Einstellungen. Eine Erklärung und Übersicht der verschiedenen Einstellungsmöglichkeiten finden Sie auf ab Seite 12.

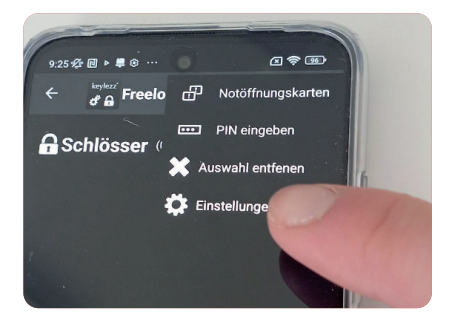

#### **2. Notöffnungskarte einlernen**

*Hinweis: Die Funktion NFC-Technologie im Smartphone muss eingeschaltet sein.* 

Gehen Sie im Hauptmenü auf *Freelocker Spindmanagement.* Tippen Sie auf *Menü* ··· und dann auf *Notöffnungskarten* **...** 

- Die Karte kurz an das Schloss halten. Die Karten-ID-Kennung wird automatisch eingelesen
- Mit dem **b**estätigen und den "OK" Button anklicken
- Um die Informationen auf das Schloss zu übertragen, den Button "LESEN" auf das "SCHREIBEN" über das Drucken umschalten

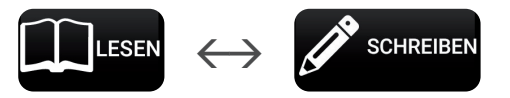

- Das Smartphone kurz an das Schloss halten
- Nach der erfolgreichen Konfiguration ertönt am Schloss eine Melodie, der Motor startet kurz (hörbar) und auf dem Display des Smartphones wird eine entsprechende Benachrichtigung angezeigt

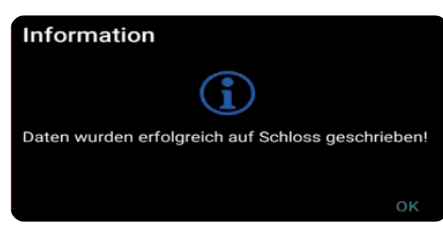

• Fertig, die Notöffnungskarte/n wurden erfolgreich angelernt

#### **2.2 Notöffnungskarten löschen**

- Die Taste "Zurücksetzen" wählen, die Taste SCHREIBEN anklicken (eventuell von "LESEN" auf "SCHREIBEN" umschalten).
- Das Smartphone an das Schloss halten.
- Das Schloss wird automatisch zurückgesetzt (zusätzlich ertönt eine Melodie) und alle berechtigten Notöffnungskarten werden gelöscht.

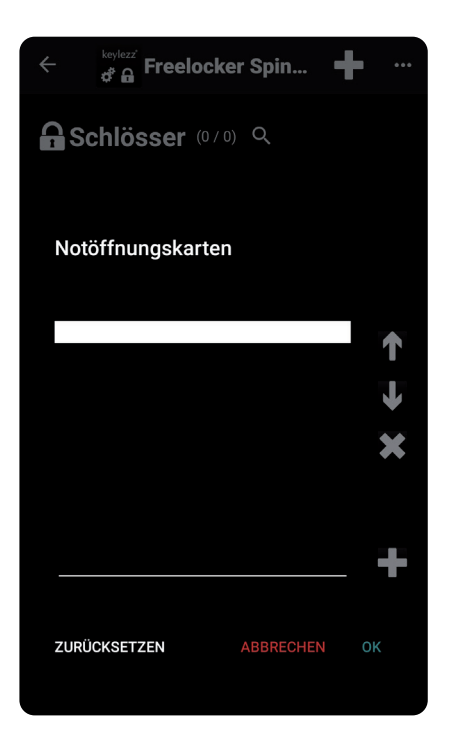

#### **3. Schlösser einlesen**

Für das Einlesen der Schlösser gibt es zwei Möglichkeiten

- Über NFC Technologie
- Manuell

#### **3.1 Über NFC Technologie**

- Die NFC-Funktion muss eingeschaltet sein
- Halten Sie das Smartphone an das Schloss
- Wenn das Schloss nicht bekannt ist, wird dieses initialisiert und es wird der gleiche Dialog wie davor ausgefüllter Kennung angezeigt
- Geben Sie auch hier die weiteren gewünschten Daten ein
- Machen Sie dasselbe mit weiteren Schlössern (falls vorhanden)
- Fertig

#### **3.2 Manuell**

Tippen Sie auf *Hinzufügen* **T** und legen Sie das Smartphone auf das Schloss. Die ID-Kennung des Schlosses wird automatisch eingelesen.

- Geben Sie die gewünschten Daten ein.
- auf den Button "OK" drücken, das Schloss wurde angelegt
- Machen Sie dasselbe mit weiteren Schlössern (falls vorhanden)
- Die Schlösser sind nun bereit zur Benutzung.

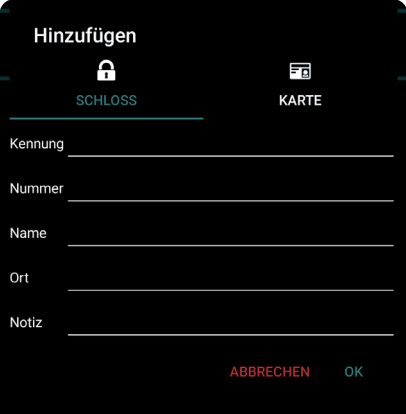

#### **3.3 Notöffnung testen**

Teste Sie nach der erfolgreichen Installation die NOT-Funktion mit der Karte (Seite 10).

Während das Schloss geschlossen ist (ein Mitarbeiter hat einen Spind besetzt) ist die Falle rausgefahren. Haltren Sie die Notöffnungskarte an das Lesefeld. Die Falle sollte zurückfahren und der Spind ist auf.

## *Schlosskonfiguration*

Einstellungen am Schloss definieren oder ändern

Unter der *Schlosskonfiguration* haben Sie folgende Möglichkeiten:

- 1. Einstellungen definieren
- 2. Einstellungen ändern
- 3. Schloss auf Werkseinstellungen zurücksetzen

#### **1. Einstellungen definieren**

*Hinweis: Nicht alle Funktionen in der LockConfigurator sind für jeden Kunde zur Verfügung gestellt. Sie werden sorgfältig gewählt, an die Kundenwünsche angepasst und für Sie freigeschaltet.*

Die Einstellungen im Bereich *Schlosskonfiguration* finden Sie im *Menü* unter *Einstellungen*

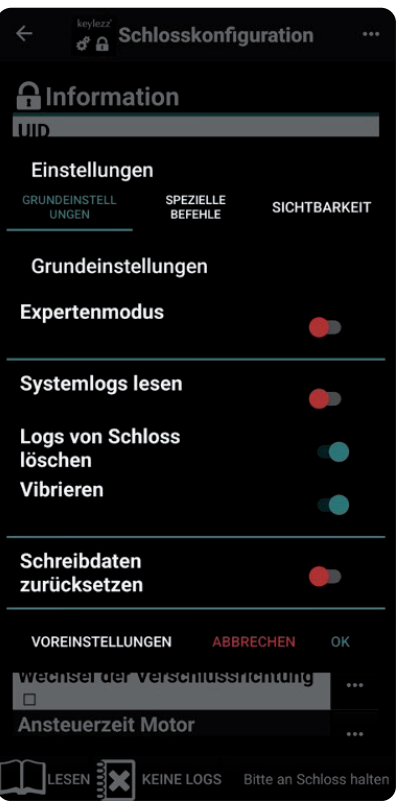

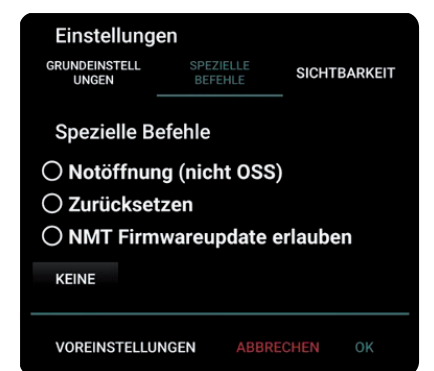

#### **1.1 Grundeinstellungen**

In folgenden Unterpunkten können Sie die Funktionen aktivieren bzw. deaktivieren. (Man wischt mit dem Finger nach recht (ON) und nach links (OFF)

- Expertenmodus
- Systemlogs lesen
- Logs von Schloss löschen
- Vibrieren
- Schreibdaten zurücksetzen

#### **1.2 Spezielle Befehle**

- Notöffnung (Die Funktion ist beim OSS nicht verügbar)
- Zurücksetzen (auf Werkseinstellungen)
- NMT Firmwareupdate erlauben

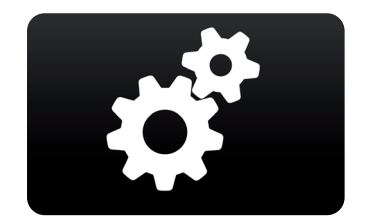

#### *Schlosskonfiguration – Einstellungen*

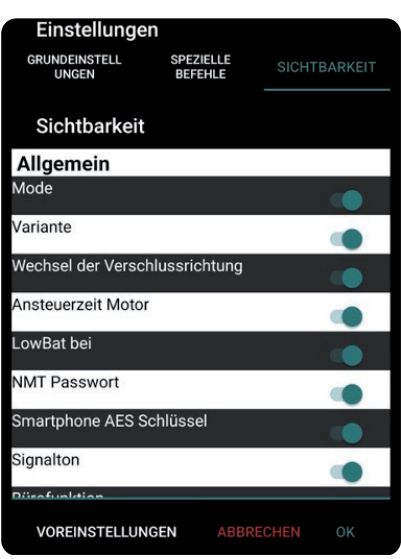

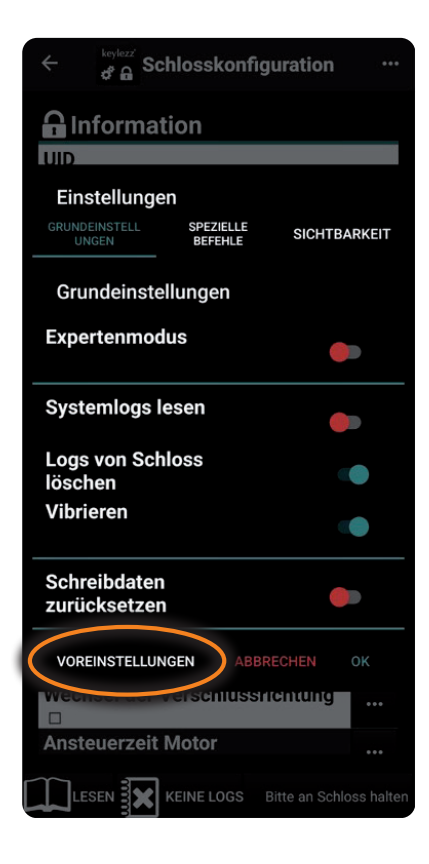

#### **1.3 Sichtbarkeit**

Schlossdetails können hier zu- und abgeschaltet werden.

#### **1.4 Voreinstellungen**

*Hinweis: Wenn man erst alles fertig eingestellt, konfiguriert und erst danach die Schlösser anlert, werden sie direkt beim Einlesen die richtige, von uns gewünschte Konfiguration haben. Weitere Änderungen werden nicht mehr notwendig sein.*

Die Voreinstellungen im Bereich Schlosskonfiguration finden Sie im *Menü* · unter *Einstellungen* **b** und dann im unteren Bereich (siehe orange Elipse).

Im Normalfall sollten die Standardeinstellungen NICHT verändert werden müssen.

Falls Sie eine/mehrere Einstellungen verändert haben, muss die Auswahl mit dem "OK" Button bestätigt werden.

#### **1.4.1 Voreinstellungen – Übersicht**

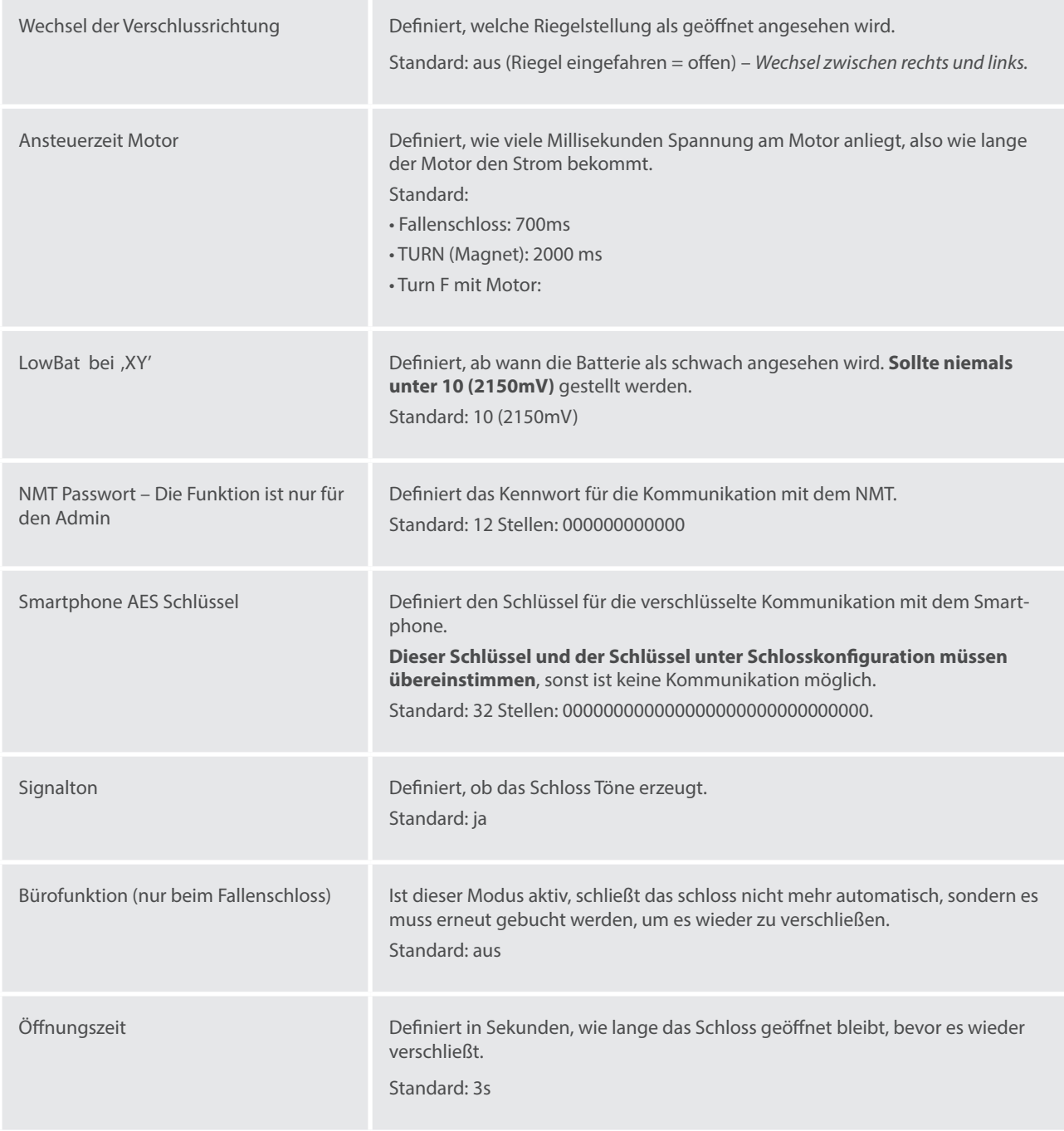

#### **2. Schlosseinstellungen ändern**

In diesem Modus können Schlossparameter/Einstellungen ausgelesen und angepasst werden.

*Vor einer Änderung der Schlosskonfiguration (Einstellungen) muss das Schloss immer erst eingelesen werden.*

Wählen Sie auf dem Startbildschirm das Feld "Schlosskonfiguration", es erscheint ein schwarzes Fenster mit der folgender Fußleiste:

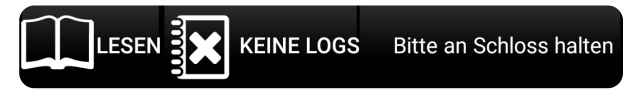

#### **Wechsel zwischen Lesemodus und Schreibmodus**

Durch einen Klick auf den Reiter "LESEN" wechseln Sie in den Schreibmodus. Es wird dann der Reiter "SCHREIBEN" angezeigt. In diesem Modus können geänderte Informationen auf das Schloss übertragen werden.

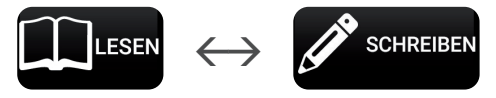

#### **Konfiguration auslesen**

a) Stellen Sie sicher, dass sich die App im *Lesemodus* **LA LESEN** befindet.

b) Halten Sie das Smartphone an das Schloss, um die Daten auszulesen.

#### **Die Konfiguration anpassen**

Hier haben Sie die Möglichkeit die Einstellungen des Schlosses zu ändern. Eine Beschreibung der unterschiedlichen Einstellungsoptionen finden Sie auf der ab Seite 12 – Schlosskonfiguration

#### **Die neue Konfiguration auf das Schloss übertragen**

a) Stellen Sie sicher, dass sich die App im *Schreibmodus* **BEGEREIBEN** befindet.

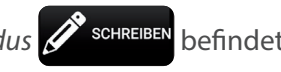

- b) Halten Sie das Smartphone an das Schloss, um die zuvor konfigurierten Daten auf das Schloss zu schreiben.
- c) Nach der erfolgreichen Konfiguration ertönt das Schloss eine Melodie, der Motor in ihm (hörbar) kurz startet und auf dem Displays des Handys in der App wird ein Benachrichtigung angezeigt.

#### **Gespeichert**

Die neue Einstellungen wurden erfolgreich gespeichert. Fertig.

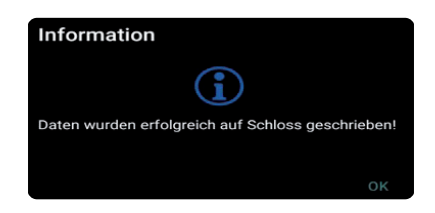

Smartphone AES Schlüssel

المعارجين<br>المعروفي Schlosskonfiguratio

nformation שוכ<br>1558354093 **Plattform FIGHT VOT Schlosstyp**<br>Keylezz Faller **Batterie** Betätigunger ⊣e<br>Betätigungen seit Re Firmware Datum & Uhrzeit<br>03.05.2023 15:11:50 Konfiguration **NMT Pass** 

#### **3. Schloss auf Werkseinstellungen zurücksetzen**

Sie haben zwei Möglichkeiten das Schloss auf die Werkseinstellungen zurückzusetzen:

- über die App
- Manuell

#### **3.1 Schloss per App zurücksetzen**

- Klicken Sie im *Menü* auf *Einstellungen*
- Dann auf *Spezielle Befehle*
- Anschließend auf *Zurücksetzen*
- Bestätigen und Fertig

#### **3.2 Manuell**

- Lösen Sie durch Drücke den Deckel des Schlosses
- Halten Sie den zentralen Knopf auf der Platine (siehe Bild) gedrückt bis ein Piepton ertönt
- Nach ein paar Sekunden erklingt eine Melodie und der Riegel arbeitet hörbar
- Fertig

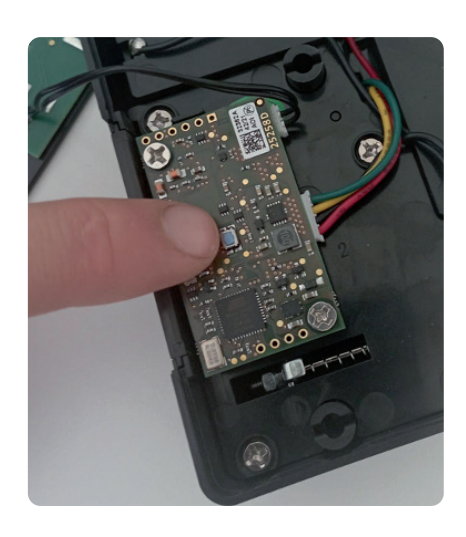

## *Schlossinventarisierung*

So nummerieren Sie Ihre Schlösser durch

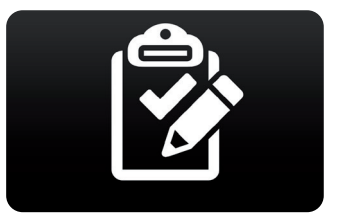

Die Funktion finden Sie im Hauptmenü. Sie ermöglicht es, die Schlösser auf schnelle Weise durchzumummerieren. Dies ist vor allem dann sinnvoll, wenn man eine größere Menge an Schlössern hat.

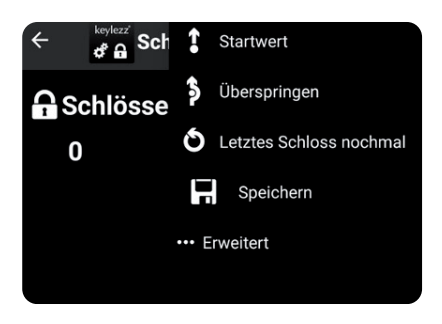

#### **Erstes Schloss einlesen**

Halten Sie das Smartphone an das Schloss und lesen Sie über die App die Schloss-ID ein. Ordnen Sie dem Schloss dann eine Nummer zu.

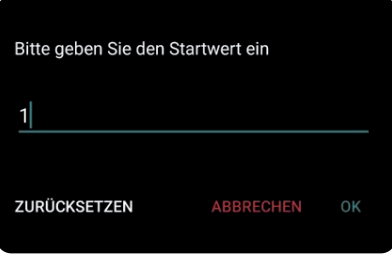

#### **Startwert vergeben**

Zusätzlich gibt es die Möglichkeit, einen Startwert einzugeben, von der man das Einlesen der Schlösser anfängt.

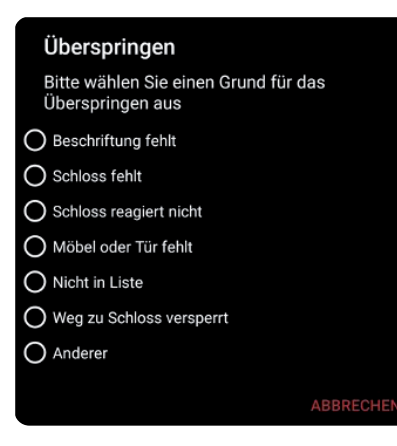

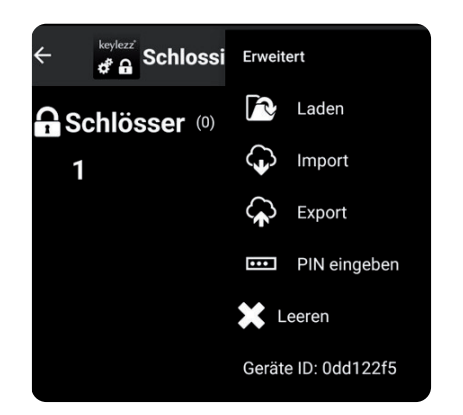

#### **Die Funktion "Überspringen"**

Dank dieser Funktion sieht man schnell, welche Schlösser übersehen oder wurden und man kann die Reihenfolge beibehalten, ohne alle Schlösser noch einmal einlesen zu müssen.

**Fertig**

## *Das Hintergrundsystem*

#### Verbinden Sie die App mit dem Keylezz® LockManager

In diesem Modus erfolgt die eigentliche Konfiguration im Hintergrundsystem und das Smartphone dient als Überträger der Konfiguration an die Schlösser.

Somit kann das Smartphone wie das bisherige Übertragungsgerät (NMT) verwendet werden, mit dem Vorteil, das man auf dem Display das Einlesen nachvollziehen kann.

*Hinweis: Die Cloud ist noch nicht aktiv*

#### **Wie arbeite ich mit dem Hintergrundsystem?**

- 1. Als erstes konfiguriert man die Schlösser im Keylezz® LockManager.
- 2. Wenn die Konfiguration fertig ist, exportiert man die Dateien. Hier gibt 2 Möglichkeiten:
	- a. Entweder über das Smartphone
	- b. oder über die Cloud
- 3. Nach erfolgreichem Export der Dateien muss man das Smartphone nun an die Schlösser halten, um die Konfiguration zu aktualisieren.

#### 1. Das Menü

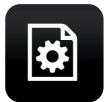

Das Symbol Rad Dateisystem ermöglicht die Dateien direkt aus dem Handy oder von einem USB-Stick zu importieren

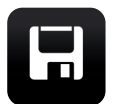

Die Dateien auf einen USB-Stick oder im Dateisystem des Smartphones speichern

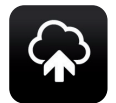

Die Konfiguration aus dem Smartphone in die Cloud senden

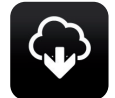

Von der Cloud herunterladen – nach erfolgreichem Export der Konfiguration über den Keylezz® LockManager wird uns dort eine PIN-Nummer angezeigt, die wir auf dem Handy eingeben müssen um die Dateien herunterladen zu können.

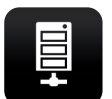

Einstellungen für die direkte Anbindung an den Keylezz® LockManager

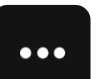

Untermenü:

PIN: Hier können Sie den PIN eingeben, mit dem die verschlüsselte Verbindung zum Schloss aufgebaut wird.

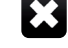

Datenbank leeren: Entfernt alle auf dem Smartphone gespeicherten Konfigurationen.

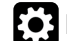

Einstellungen: Siehe Seite 19 – 2.3.1. Konfiguration

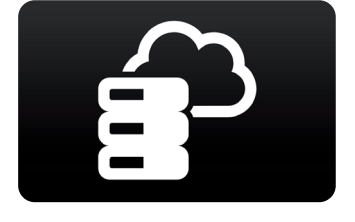

 $\mathbf{e}^{\text{keylex}^{\text{keylex}}}$  Hintergrundsystem

I.  $\langle \cdot \rangle$ 

 $\bigcap$  Num

द्यो

旨

#### 2. Übertragen der Konfiguration aus Hintergrundsystem

#### **2.1 Konfiguration aus Keylezz® LockManager exportieren**

Der Keylezz® LockManager kann Schlosskonfigurations-Dateien exportieren.

Extras -> Schlosskonfiguration exportieren

Wählen Sie die zu exportierenden Schlösser aus.

Wählen Sie anschließend "Senden", falls die Datei über die Cloud auf das Smartphone übertragen werden soll, merken Sie sich dann einfach den angezeigten PIN.

Wenn Sie "Speichern" wählen, können Sie die Konfigurationsdatei analog zur Installation (siehe 1) auf das Smartphone übertragen.

#### **2.2 Einlesen der Schlosskonfiguration**

Die Konfiguration kann jetzt über **von einem USB-Stick oder aus dem Dateisystem des Smartphone** ausgewählt und geladen werden.

Alternativ kann eine zuvor in der Cloud gespeicherte Konfiguration über  $\bigodot$  und der Eingabe des zuvor gemerkten PINs auf das Smartphone geladen werden.

#### **2.3 Direkte Anbindung an den Keylezz® LockManager**

#### **2.3.1Konfiguration**

Die Einstellungen für die direkte Anbindung an den Keylezz® LockManager finden Sie im *Menü* unter

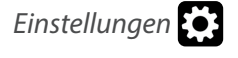

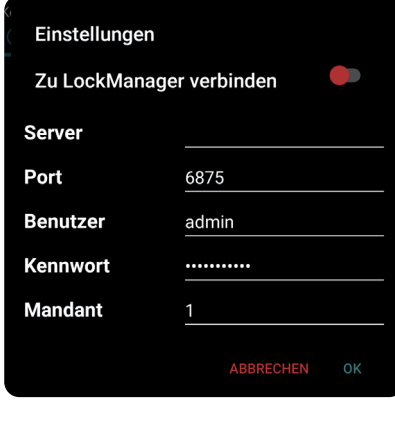

Geben Sie die Verbindungsdaten zu Ihrer Instanz des Keylezz® LockMangers ein.

Beachten Sie, dass hierzu der "Database Proxy"-Dienst installiert und gestartet sein muss.

Der Keylezz® LockManager darf nicht mit einer "Lokalen Datenbank" betrieben werden.

Falls dennoch keine Verbindung hergestellt werden kann, prüfen Sie bitte Ihre Firewall-Einstellungen.

#### **2.3.2Online-Modus prüfen**

Wenn sich die App mit einem Keylezz® LockManager verbinden kann, werden die Daten unmittelbar geladen. Im oberen Bereich der wird angezeigt mit welchem Server eine Verbindung besteht.

<sup>keylezz'</sup> Hintergrundsystem Verbunden mit XXXXXXXXXX

#### **2.3.3Offline gehen**

Durch wird die Online-Verbindung beendet.

#### 3. Konfiguration an Schloss übertragen

Sie haben drei Möglichkeiten die Konfiguration für ein Schloss auszuwählen bzw. auswählen zu lassen.

#### **3.1 Konfiguration über Schloss-Kennung**

Sollten sie bereits die Schloss-Kennung (Schloss-IDs) der Schlösser in das Hintergrundsystem eingepflegt haben oder sind sie erfolgreich mit einem Keylezz® LockManager verbunden, wählen sie *Kennung.*

Halten Sie nun einfach das Smartphone an ein zuvor erfasstes Schloss und die Konfiguration wird direkt an das Schloss übertragen. Währenddessen sollte weder das Smartphone noch das Schloss bewegt werden.

#### **3.2 Konfiguration über Schloss-Nummer**

Sollten Sie keine Schloss-Kennungen, aber die Schlösser mit eindeutigen Nummern konfiguriert haben, wählen Sie *Nummer.*

Suchen Sie nach der Nummer, die Sie konfigurieren wollen und markieren Sie den betreffenden Eintrag per Touch.

Halten Sie das Smartphone nun an das betreffende Schloss, um die Konfiguration zu übertragen. Währenddessen sollte weder das Smartphone noch das Schloss bewegt werden.

Die Software wählt automatisch das nächste Schloss für Sie aus, somit können Sie die Schlösser direkt in der Nummerierungsreihenfolge konfigurieren.

#### **3.3 Direkte Anbindung an Keylezz® LockManager**

Bei der direkten Anbindung wird die Konfiguration direkt aus dem Hintergrundsystem geladen und nicht über eine Datenbank auf dem Smartphone.

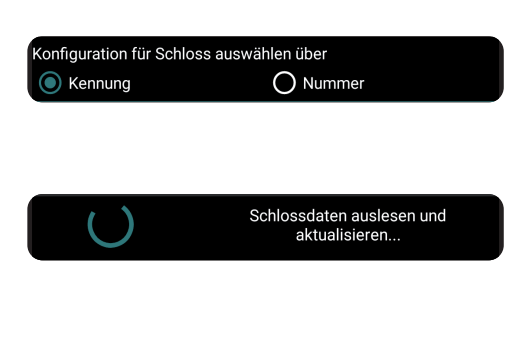

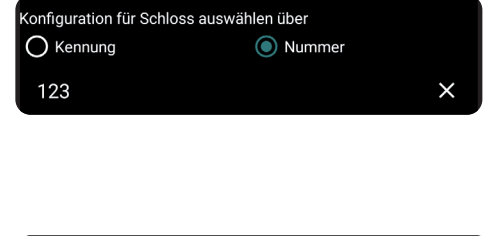

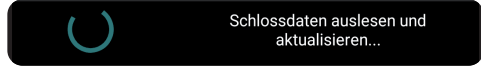

#### 4. Zurückspielen der Konfiguration in Hintergrundsystem

Durch das Zurückspielen der Konfiguration werden Informationen wie Batteriestatus und die Firmware-Version zurück in das Hintergrundsystem übertragen.

Die Konfiguration kann über  $\Box$  auf einen USB-Stick oder im Dateisystem des Smartphones gespeichert werden.

Alternativ kann die Konfiguration auch über  $\bigotimes$  wieder in der Cloud abgelegt werden. Merken Sie sich den angezeigten PIN, um die Daten wieder herunterladen zu können.

Bei der Direkten Anbindung ist kein erneuter Abgleich erforderlich.

## *FAQ* Oft gestellte Fragen

#### **Wie kann ich die Logfiles aus der Schlosskonfiguration auslesen?**

Halten Sie das Smartphone an das Schloss. Im Auslesemodus sehen Sie die letzten Aktivitäten am Schloss. Alternativ kann der letzte Stand in dem Reiter (Fixcode) ,Schloss-Details' jederzeit angesehen werden.

#### **Wie kann ich den Batteriestand aus der Schlosskonfiguration auslesen?**

Halten Sie das Smartphone an das Schloss. Im Reiter Schlosskonfiguration können Sie unter Details den Batteriestand auslesen.

#### **Wie kann ich die Zeit beim Schloss aktualisieren?**

Sobald das Smartphone an das Schloss gehalten wird, wird die Uhrzeit automatisch synchronisiert.

#### **Wie kann ich die Detailansicht in der App verlassen?**

Tippen Sie auf  $\leftarrow$  oder wischen Sie nach links.

#### **Was passiert, nachdem ich das Schloss zurückgesetzt habe?**

Das Schloss wird zu den Werkeinstellungen zurückgesetzt und befindet sich dann im Fixcode-Modus (Feste Zuordnung).

#### **Wie kann ich die Kartendetails nachschauen oder verändern?**

Die gewählte Karte aus der Auflistung anklicken. Im Titel wird die ausgewählte Karte angezeigt (siehe Bild).Unter *Zuordnungen* werden die aktuell zugeordneten Schlösser angezeigt. Unter *Information* werden die Daten

zu dieser Karte angezeigt, diese können über das Menü **bearbeitet** sowie auch geändert werden.

Im Bereich *Logs* werden alle Ereignisse angezeigt, die einen Bezug zu der aktuellen Karte haben.

Um eine Zuordnung zu der Karte zu löschen, wählen sie ein Schloss aus

und wählen im *Menü Auswahl entfernen*.

#### **Wie kann ich Schlossdetails nachzuschauen oder verändern?**

Das gewählte Schloss aus der Auflistung anklicken. Im Titel wird das ausgewählte Schloss angezeigt. Unter *Zuordnungen* werden die aktuell zugeordneten Karten angezeigt. Unter *Information* werden die Daten zu diesem

Schloss angezeigt. Über das Menü **\*\*\*** können die Anzeigeinformationen bearbeitet und sowie auch geändert werden. Um eine *Zuordnung* zu dem Schloss zu löschen, wählen sie eine Karte aus und wählen im

#### *Menü Auswahl entfernen*.

Im Bereich *Logs* werden alle Ereignisse angezeigt, dieses Schlosses angezeigt. Um eine Zuordnung zu diesem Schloss zu löschen, wählen sie eine Karte aus und wählen im *Menü Auswahl entfernen*.

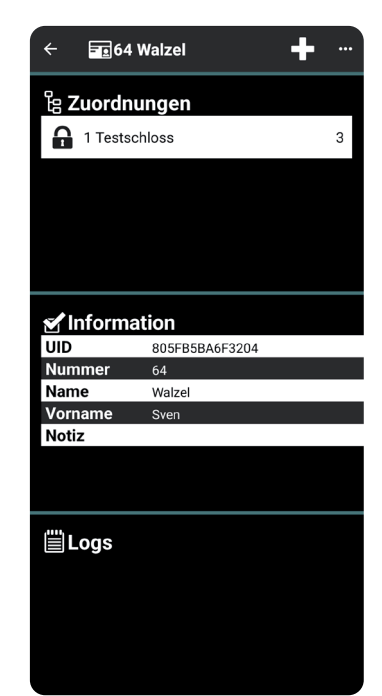